## **GoServicePro - View Notes**

*This process is completed by Service Partners and Customer Trainers in GoServicePro.*

*This article reviews the steps to view the activity and note history on a Work Order.*

**Video:** [GoServicePro for Field Service: Locate and Navigate Work Orders](https://gm1.geolearning.com/geonext/daktronics/coursesummary.coursecatalog.geo?id=22507558040)

- 1. With the Work Order open in your workspace, click on the Information or Activities Detail to view the Audit Trail tab.
- 2. The Audit Trail will display a complete list of all the Activity on this Work Order.

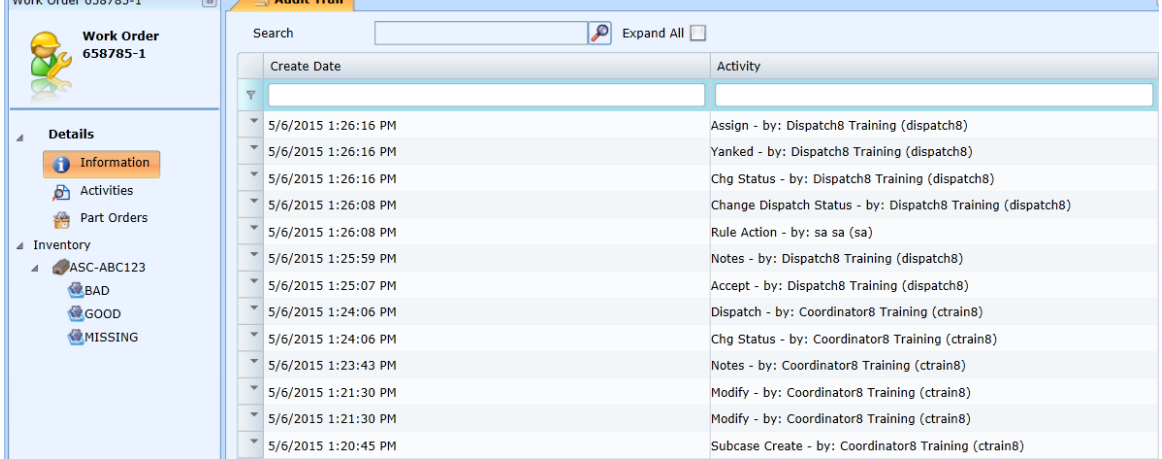

- 3. Use the search field at the top of the Activity column to filter by the keyword "notes".
- 4. Click on the arrow to the left of the activity line to expand the details or click on the "Expand All" checkbox to expand details for every activity.

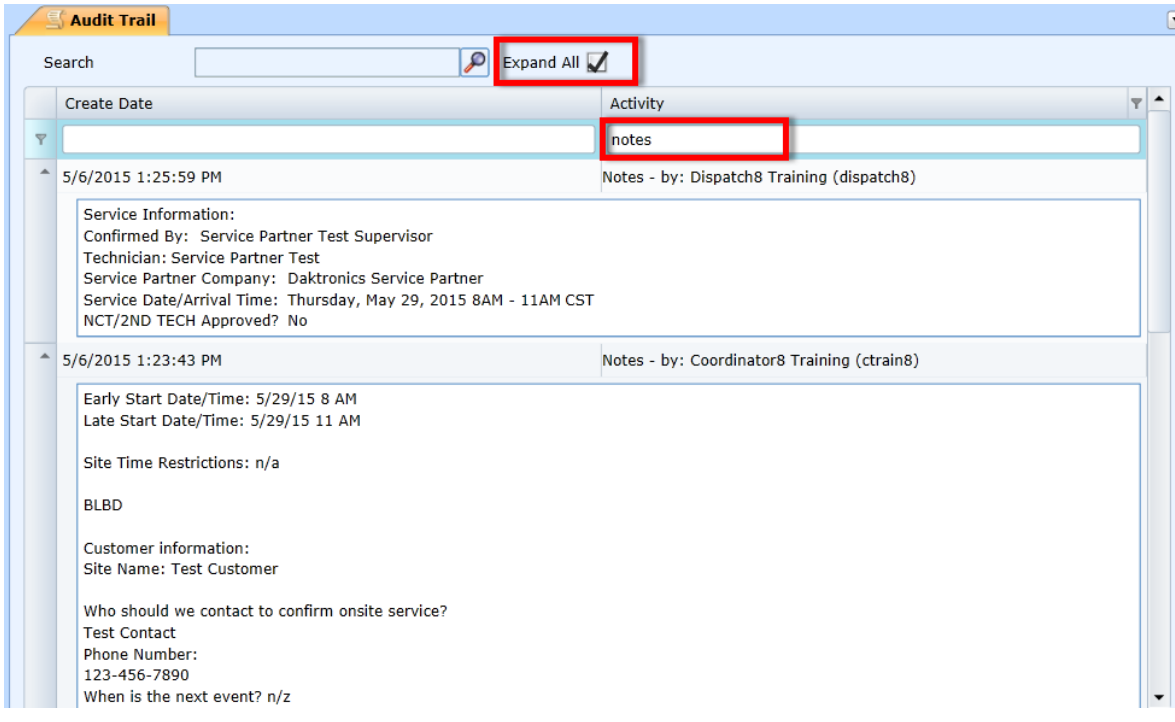

## **Copying a Logged Note for Printing**

- 1. Click in the specific note section you would like to print, for instance: Dispatch Template.
- 2. Click "ctrl a" on your keyboard to select all the text in that section.
- 3. Click "ctrl c" to copy the text.
- 4. Open a Word document.
- 5. Click "ctrl v" to paste.
- 6. Print.